### **[Co zrobić, żeby kwoty wpisane](https://pomoc.comarch.pl/optima/pl/2023_5/index.php/dokumentacja/co-zrobic-zeby-kwoty-wpisane-recznie-na-deklaracji-vat-7-w-poz-36-39-47-50-byly-wykazane-w-pliku-jpk_vat/) [ręcznie na deklaracji VAT-7 w](https://pomoc.comarch.pl/optima/pl/2023_5/index.php/dokumentacja/co-zrobic-zeby-kwoty-wpisane-recznie-na-deklaracji-vat-7-w-poz-36-39-47-50-byly-wykazane-w-pliku-jpk_vat/) [poz. 36-39, 47-50 były](https://pomoc.comarch.pl/optima/pl/2023_5/index.php/dokumentacja/co-zrobic-zeby-kwoty-wpisane-recznie-na-deklaracji-vat-7-w-poz-36-39-47-50-byly-wykazane-w-pliku-jpk_vat/) [wykazane w pliku JPK\\_VAT?](https://pomoc.comarch.pl/optima/pl/2023_5/index.php/dokumentacja/co-zrobic-zeby-kwoty-wpisane-recznie-na-deklaracji-vat-7-w-poz-36-39-47-50-byly-wykazane-w-pliku-jpk_vat/)**

**Aby kwoty, które zostały uzupełnione ręcznie na VAT-7 w poz. 36, 37, 38, 39 lub 47, 48, 49, 50 zostały uwzględnione w pliku JPK\_VAT należy do rejestru VAT dodać odpowiedni dokument techniczny w rejestrze VAT.**

Dokument taki nie musi posiadać żadnej pozycji, natomiast należy wybrać odpowiedni atrybut na zakładce JPK w sekcji JPK\_VAT (jeden bądź więcej). Aby uwzględnić w pliku JPK\_VAT kwoty wprowadzone w polach 36-39 należy do rejestru VAT sprzedaży wprowadzić dokument z atrybutem odpowiadającym polu na deklaracji VAT:

- PODATEK OD SPISU (Podatek należny od towarów objętych spisem z natury),
- ZWROT ZA KASĘ FISKAL (Zwrot odliczonej lub zwróconej kwoty wydatkowanej na zakup kas rejestrujących),
- WEWN.NAB.PALIW SILN. (Podatek od wewnątrzwspólnotowego nabycia paliw silnikowych),
- WEWN.NABYCIE ŚR.TRAN (Wewnątrzwspólnotowe nabycie środków transportu).

Natomiast aby uwzględnić w pliku JPK\_VAT kwoty wprowadzone w polach 47-50 należy do rejestru VAT zakupu wprowadzić dokument z atrybutem odpowiadającym polu na deklaracji VAT:

- KOREKTA ŚR. TRWAŁYCH (Korekta podatku naliczonego od nabycia środków trwałych),
- KOREKTA POZ. NABYĆ (Korekta podatku naliczonego od pozostałych nabyć),
- VAT-ZD ZAKUP NIEZAPŁ (Korekta podatku naliczonego, zgodnie z Art. 89b ust. 1),
- VAT-ZD ZAKUP ZAPŁAC. (Korekta podatku naliczonego, zgodnie z Art. 89b ust. 4).

Po wybraniu atrybutu uzupełniamy jego wartość kwotą z odpowiadającego mu pola na deklaracji. W celu spełnienia wymagań wzorca dokumentu elektronicznego, należy uzupełnić numer dokumentu (np.: Dokument techniczny do deklaracji VAT-7 pod plik JPK\_VAT). Zalecamy kontakt z Urzędem Skarbowym celem uzgodnienia jakie dane powinny się na tego typu dokumentach znaleźć. W przypadku korzystania z atrybutów VAT-ZD ZAKUP NIEZAPŁ lub VAT-ZD ZAKUP ZAPŁAC należy na wprowadzonych dokumentach nie dodawać pozycji, natomiast uzupełnić numer dokumentu oraz wskazać kontrahenta jaki występował na fakturze, która ma zostać skorygowana.

#### Uwaga

Jeśli na deklaracji VAT-7 pola 38, 49 i 50 nie były uzupełniane ręcznie i zostały uzupełnione automatycznie (np. na podstawie zapisu korekcyjnego do rejestru VAT z załącznika VAT-ZD) to w takiej sytuacji nie wprowadzamy już dokumentów technicznych, ponieważ spowodowałoby to duplikację wartości w tych polach w pliku JPK\_VAT.

### **[Jak wykonać w programie](https://pomoc.comarch.pl/optima/pl/2023_5/index.php/dokumentacja/jak-wykonac-w-programie-korekte-pliku-jpk_v7/) [korektę pliku JPK\\_V7?](https://pomoc.comarch.pl/optima/pl/2023_5/index.php/dokumentacja/jak-wykonac-w-programie-korekte-pliku-jpk_v7/)**

Korektę Pliku JPK\_V7 wykonujemy przy pomocy ikony *Korekta*

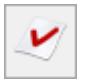

Jej kliknięcie udostępnia do wyboru 3 opcje:

Korekta części deklaracyjnej i ewidencyjnej,

- Korekta części ewidencyjnej,
- Korekta części deklaracyjnej.

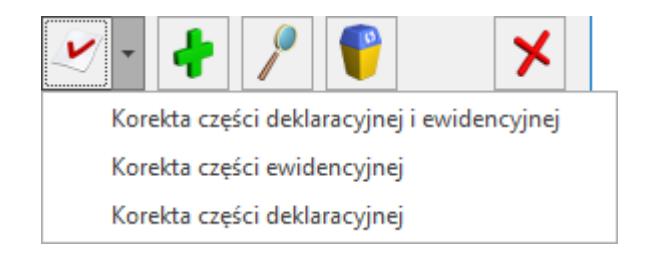

Wybór rodzaju korekty zależy od zmian jakie mają zostać wykazane. Jeżeli miała miejsce zmiana w rejestrze VAT wpływająca na wyliczenie deklaracji (np. dodanie nowego dokumentu) wówczas należy sporządzić korektę części deklaracyjnej i ewidencyjnej. Jeśli korekta ma dotyczyć np. wyłącznie terminu zwrotu podatku VAT, wówczas należy wybrać korektę części deklaracyjnej. W przypadku kiedy na dokumencie w ewidencji VAT zmianie uległy np. dane adresowe kontrahenta, które nie wpływają na kwoty wykazywane w części deklaracyjnej, wówczas wystarczy sporządzić korektę samej ewidencji.

W przypadku kwartalnego rozliczania podatku VAT, jeżeli podświetlony został plik za pierwszy i drugi miesiąc kwartału, wówczas dostępna jest tylko opcja korekty części ewidencyjnej (pozostałe opcje korekty są nieaktywne). W pozostałych przypadkach wszystkie opcje korekty są aktywne.

# **[Czy jest możliwość](https://pomoc.comarch.pl/optima/pl/2023_5/index.php/dokumentacja/czy-bedzie-mozliwosc-podpisywania-plikow-jpk_vat-profilem-zaufanym-z-epuap/) [podpisywania plików JPK\\_VAT](https://pomoc.comarch.pl/optima/pl/2023_5/index.php/dokumentacja/czy-bedzie-mozliwosc-podpisywania-plikow-jpk_vat-profilem-zaufanym-z-epuap/) [podpisem zaufanym z ePUAP?](https://pomoc.comarch.pl/optima/pl/2023_5/index.php/dokumentacja/czy-bedzie-mozliwosc-podpisywania-plikow-jpk_vat-profilem-zaufanym-z-epuap/)**

Po prawidłowym wygenerowaniu pliku JPK VAT, kliknij w "Wyślij **podpisem zaufanym"**.

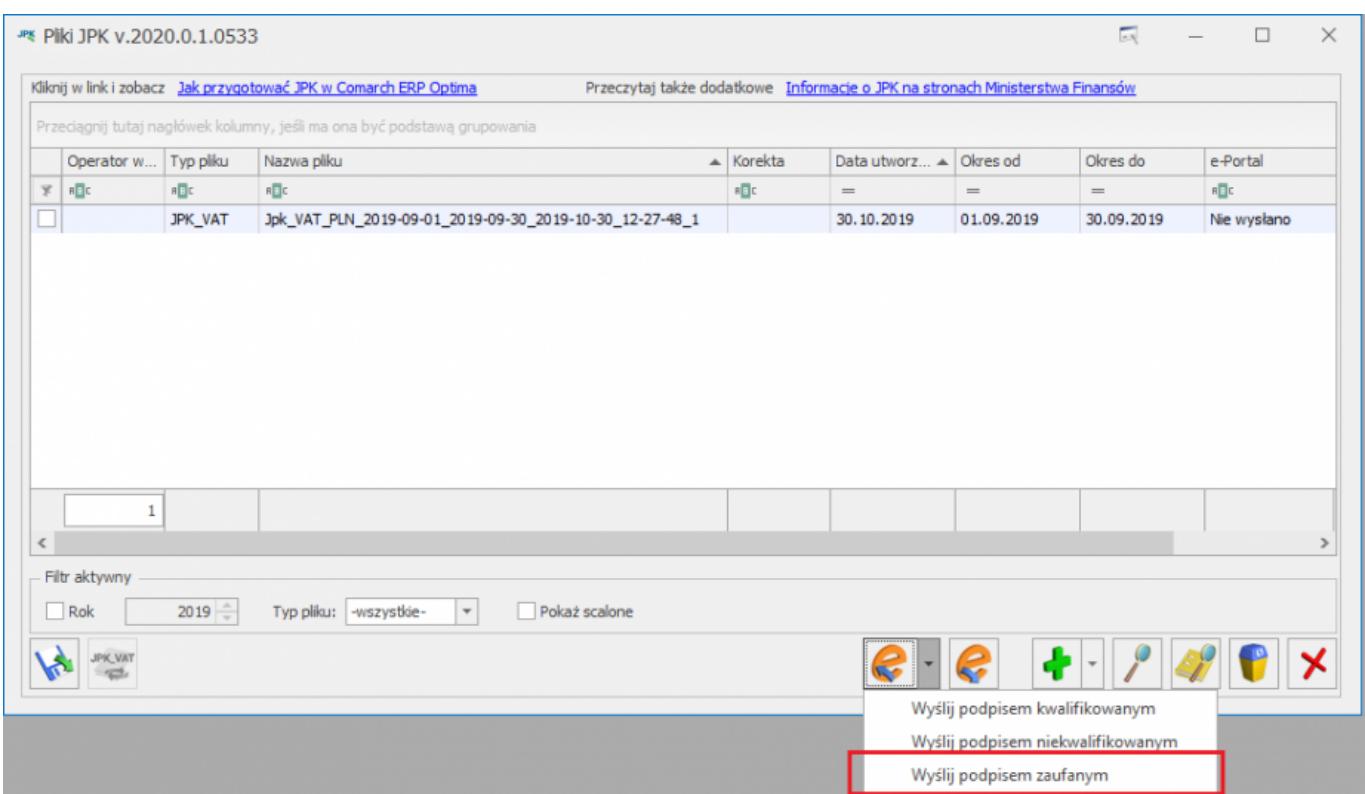

### **Krok 1** – Kliknij w **Skopiuj link do schowka**

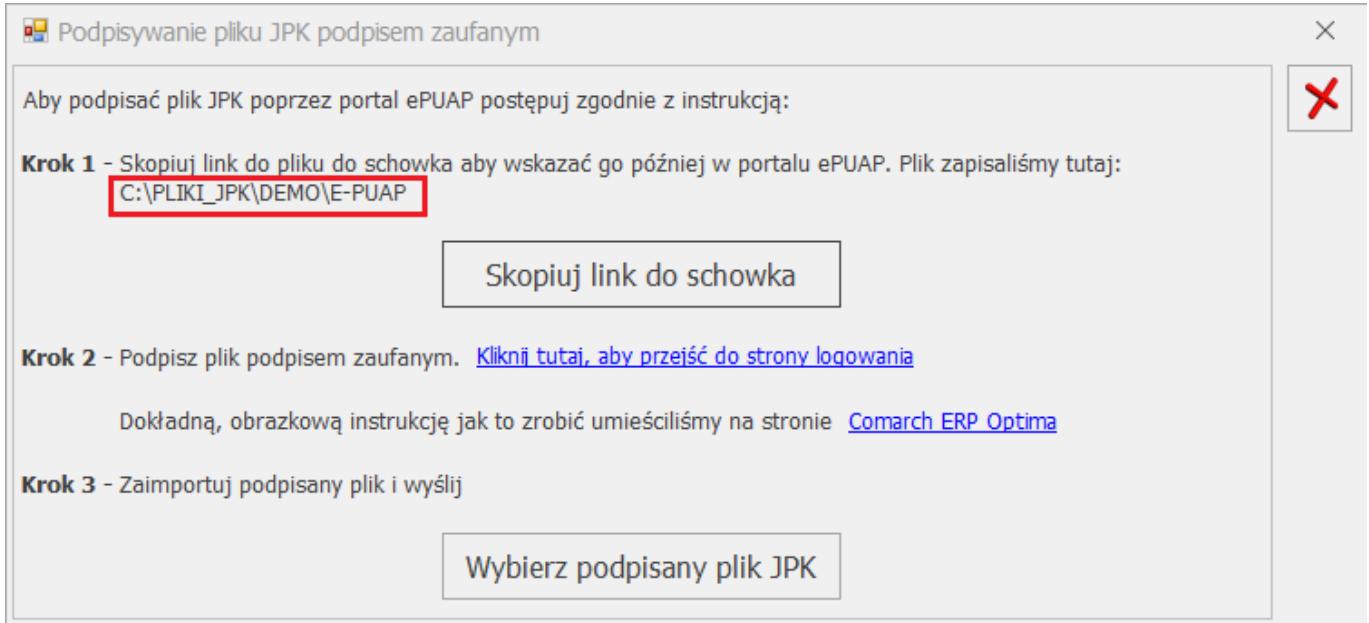

Po skopiowaniu należy kliknąć w przycisk 'Kliknij tutaj, aby przejść do strony logowania'.

**Krok 2 – Otworzy się link: [https://obywatel.gov.pl/podatki/podpisz-jpk\\_vat-profilem-zaufa](https://obywatel.gov.pl/podatki/podpisz-jpk_vat-profilem-zaufanym)** **[nym.](https://obywatel.gov.pl/podatki/podpisz-jpk_vat-profilem-zaufanym) Jeśli nie widzisz takiego okienka, to kliknij w link [www.epuap.gov.pl/wps/portal.](http://www.epuap.gov.pl/wps/portal)** Na tej stronie w górnej części ekranu widoczny będzie tekst: *"Masz firmę? Podpisz JPK\_VAT podpisem zaufanym."* Wybierz: Podpisz Podpisem Zaufanym.

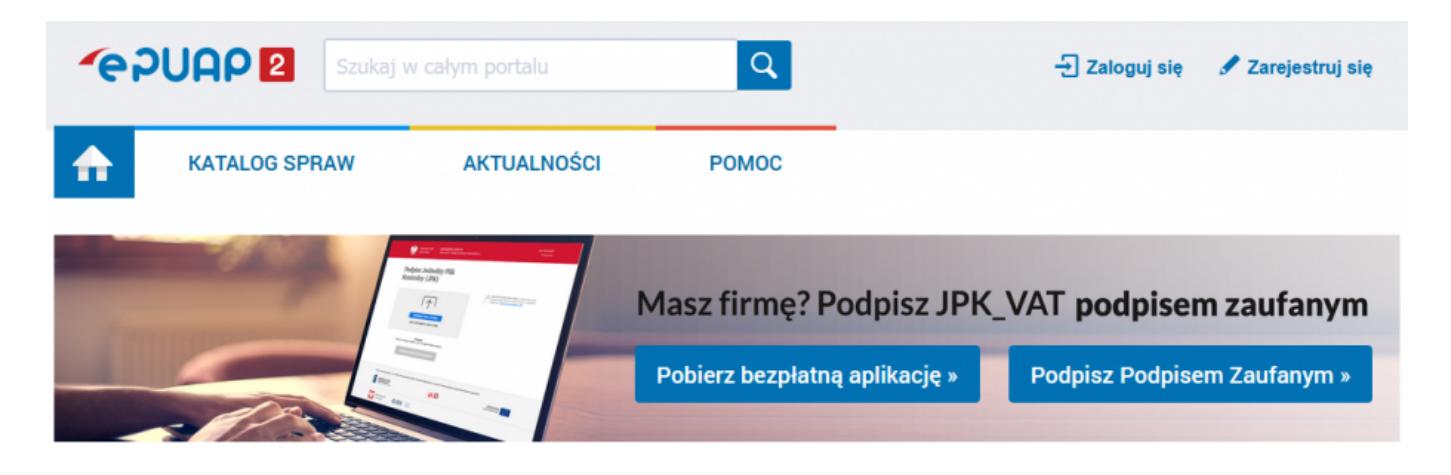

W przypadku otwarcia strony obywatel.gov.pl, kliknij w **"Podpisz JPK\_VAT".**

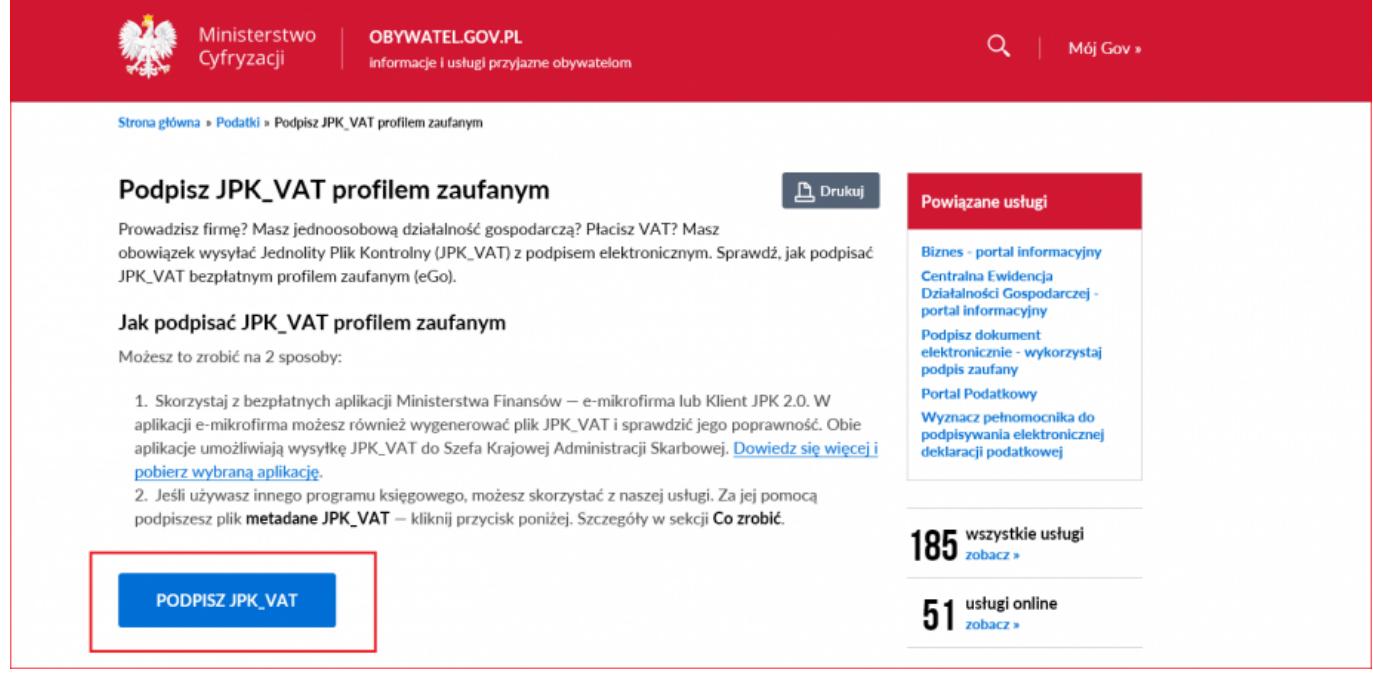

Następnie kliknij w "Wybierz plik z dysku"

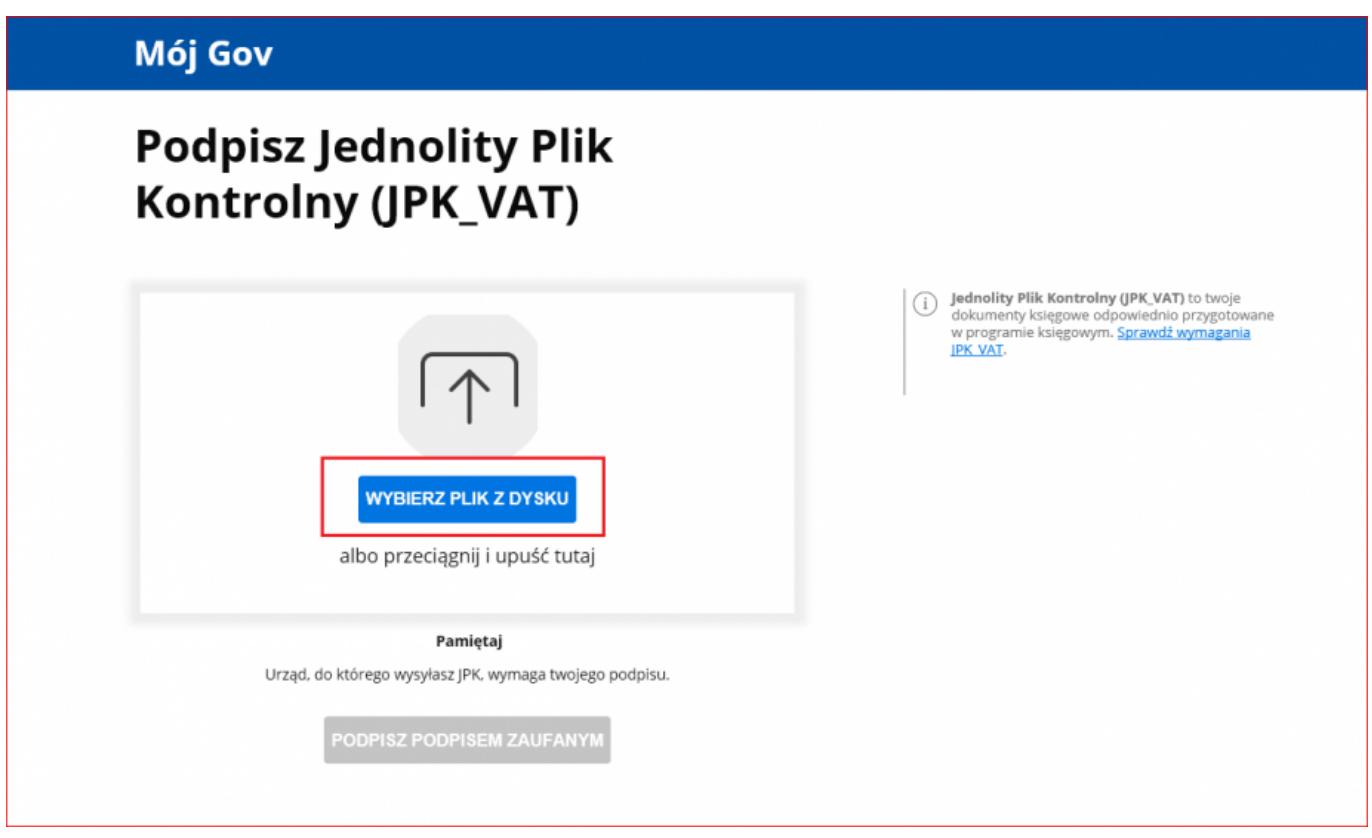

To co skopiowałeś w Kroku 1 wklej w polu "Nazwa pliku" (np.  $CTRL + V$ .

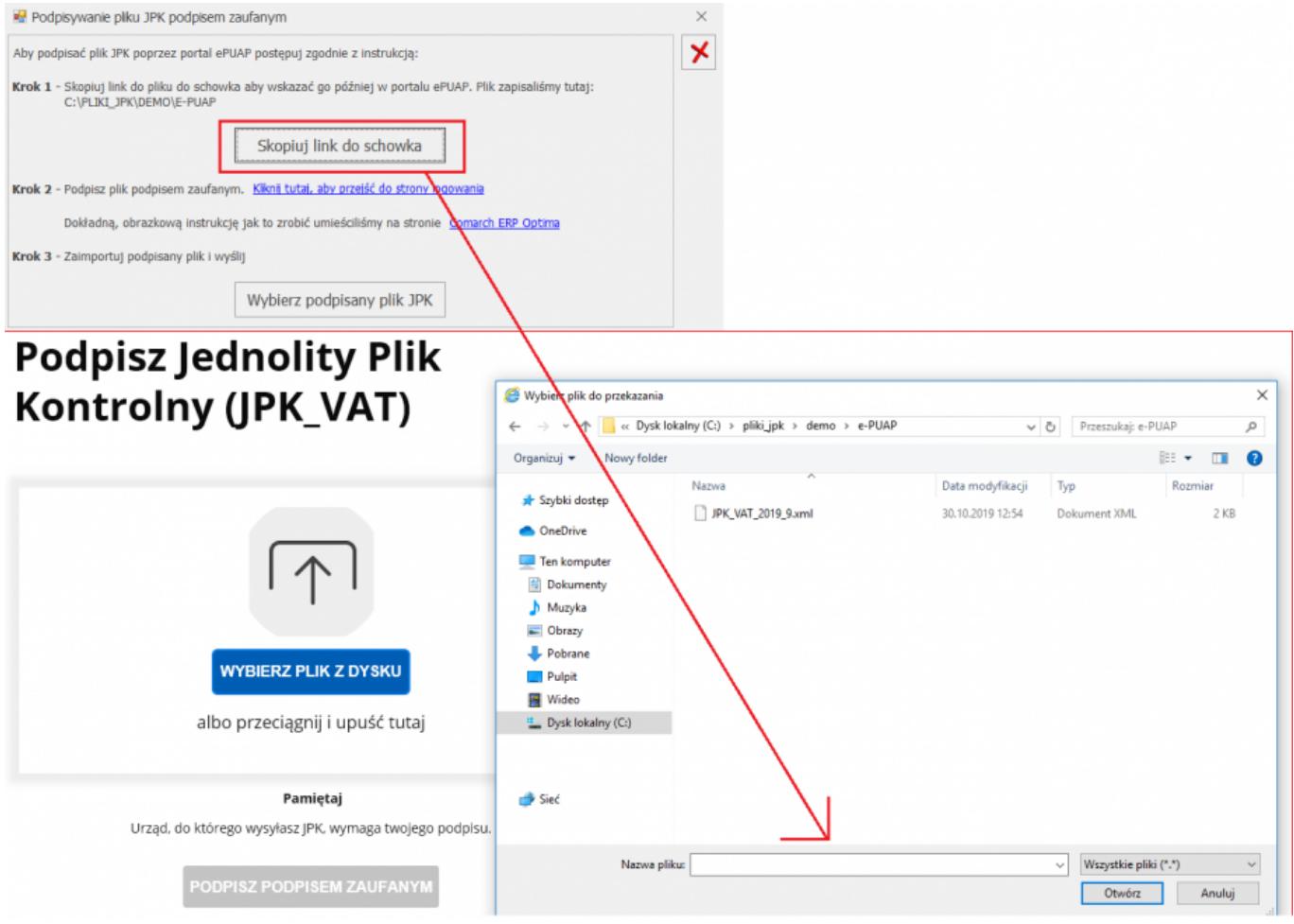

Po prawidłowym wczytaniu pliku JPK\_VAT, kliknij w "**Podpisz podpisem zaufanym".**

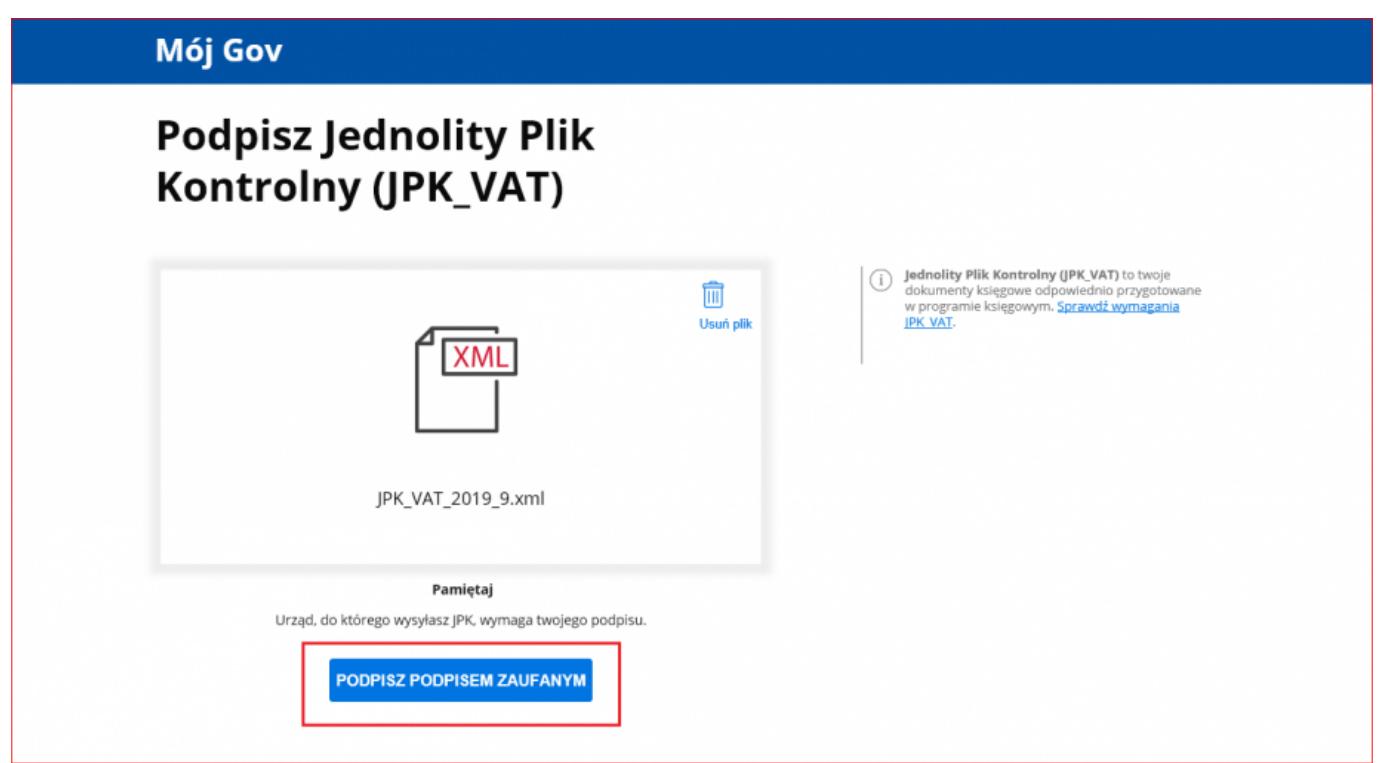

Pojawi się strona do logowania do profilu zaufanego. Należy zalogować się za pomocą nazwy użytkownika lub adresu e-mail i hasła lub wykorzystując odpowiedni bank.

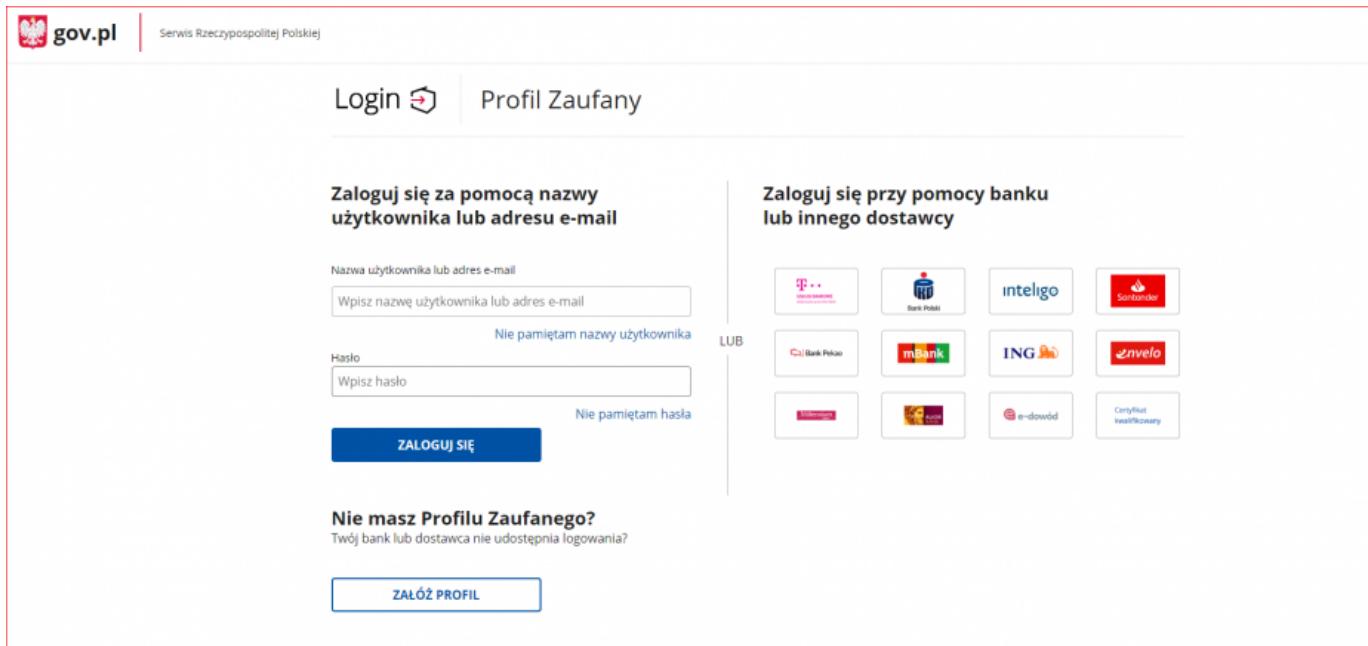

W sytuacji, gdy Profil Zaufany zakładany był za pomocą aplikacji bankowej, proces podpisywania pliku wygląda nieco inaczej. Użytkownik po wyborze opcji **Podpisz podpisem zaufanym** zobaczy swoje dane i ponownie wybiera **Podpisz podpisem zaufanym.**

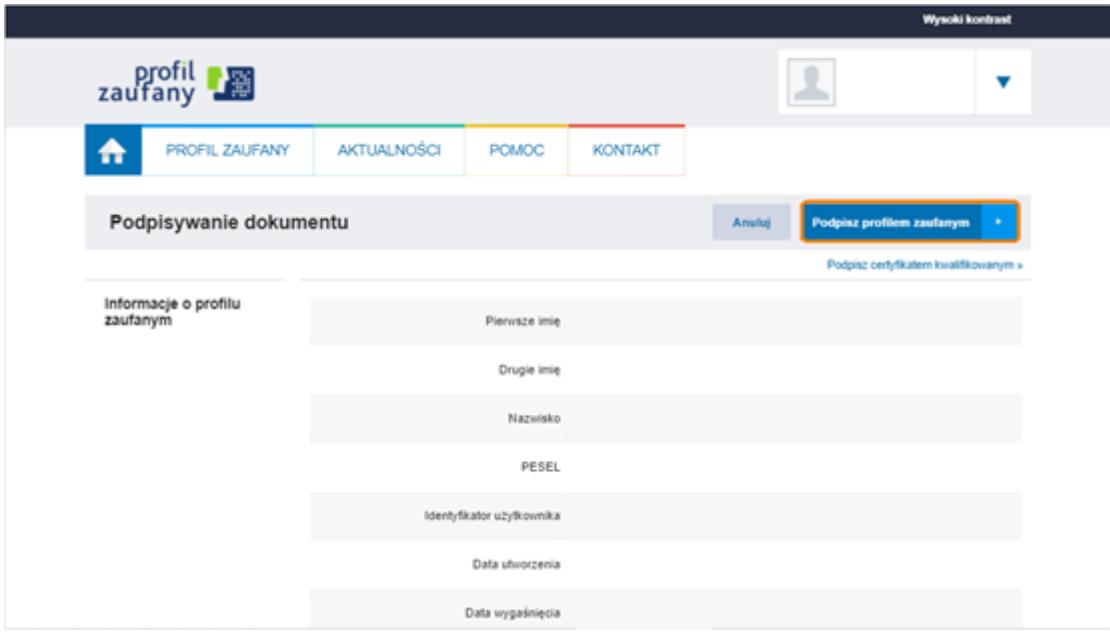

Po tej operacji pojawi się okno potwierdzenia podpisania profilem zaufanym.

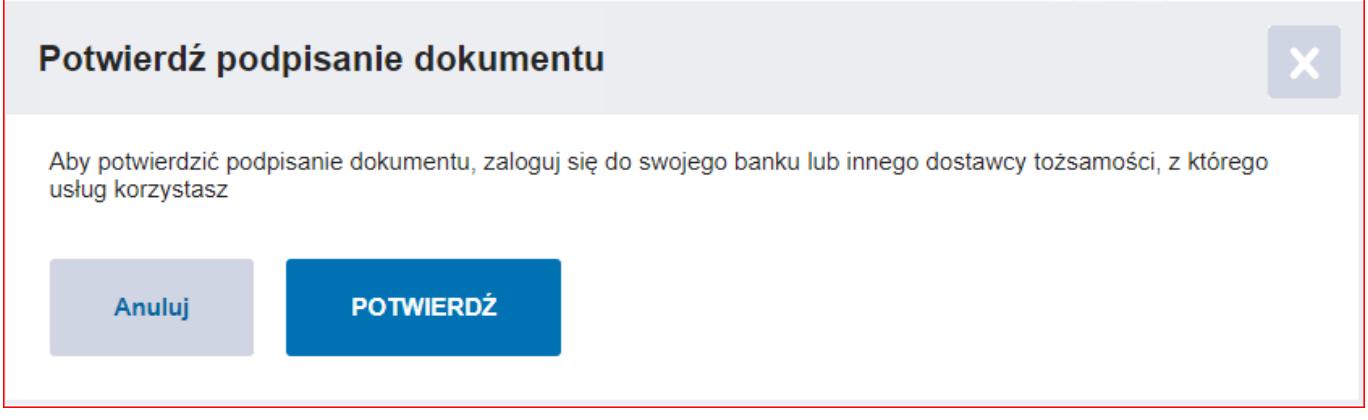

Po potwierdzeniu pojawi się informacja: 'Twój dokument został poprawnie podpisany'. Po wykonaniu tych czynności za pomocą opcji "Zapisz" należy zapisać plik JPK\_VAT na dysk.

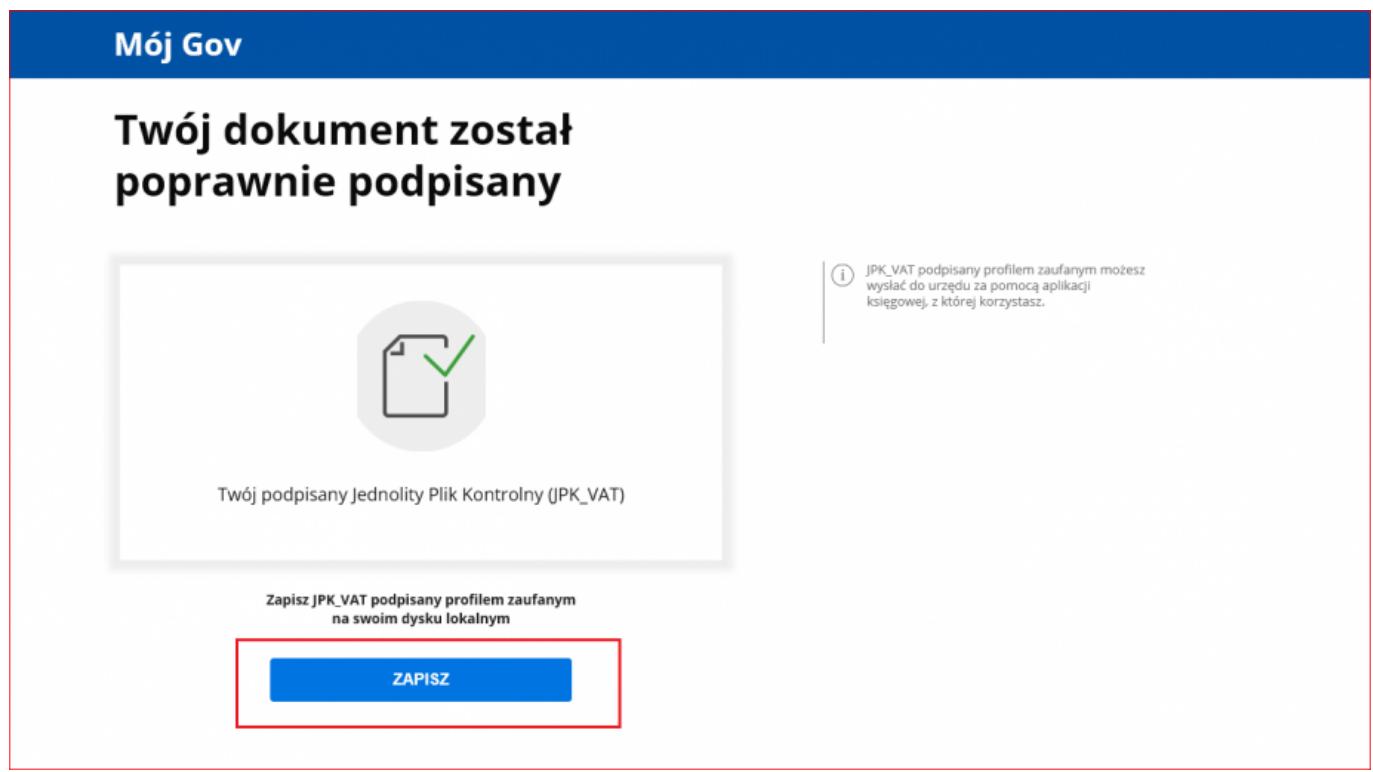

**Krok 3** – Kliknij **Wybierz podpisany plik JPK.**

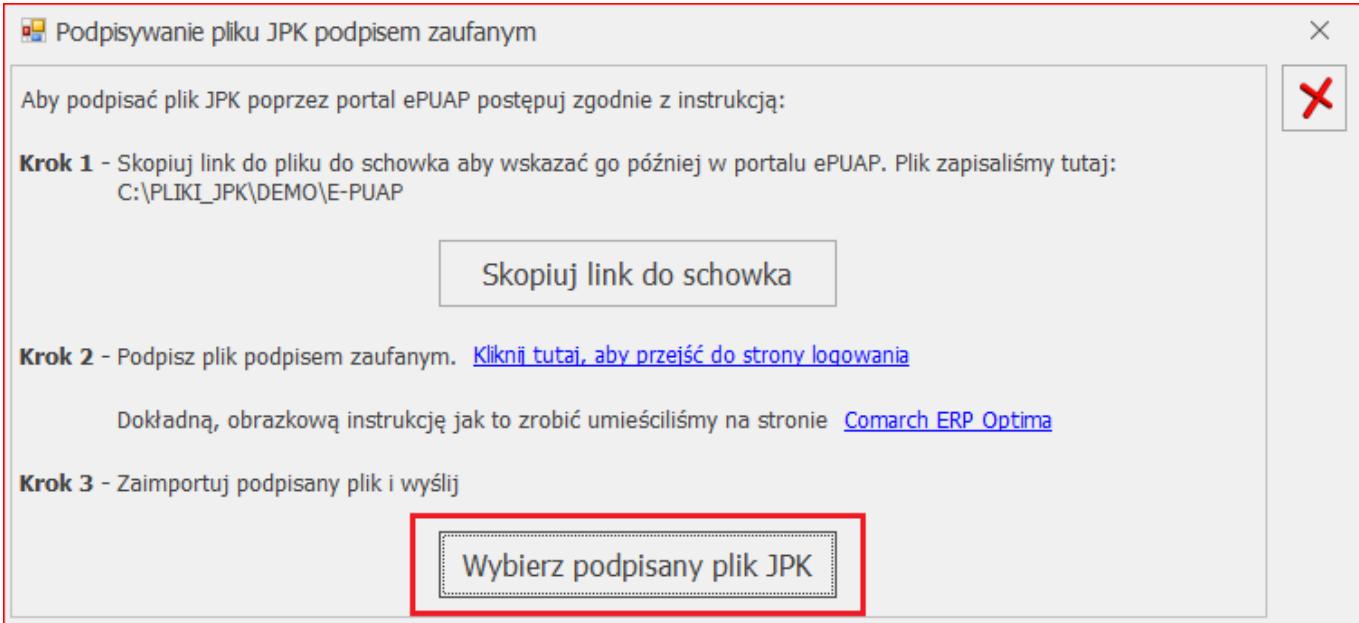

### Wybierz podpisany plik, który wcześniej zapisałeś.

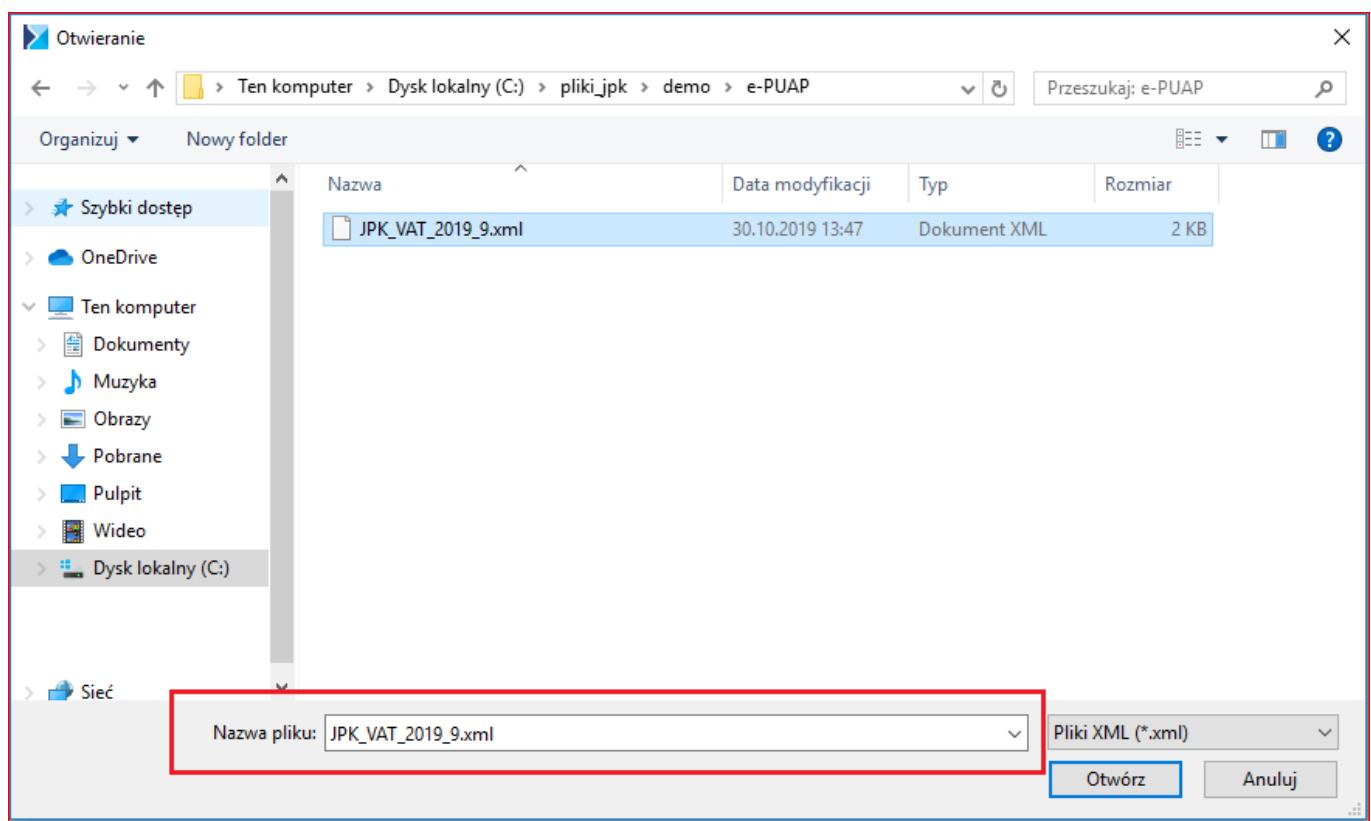

Pojawi się komunikat: "Czy chcesz teraz wysłać podpisany

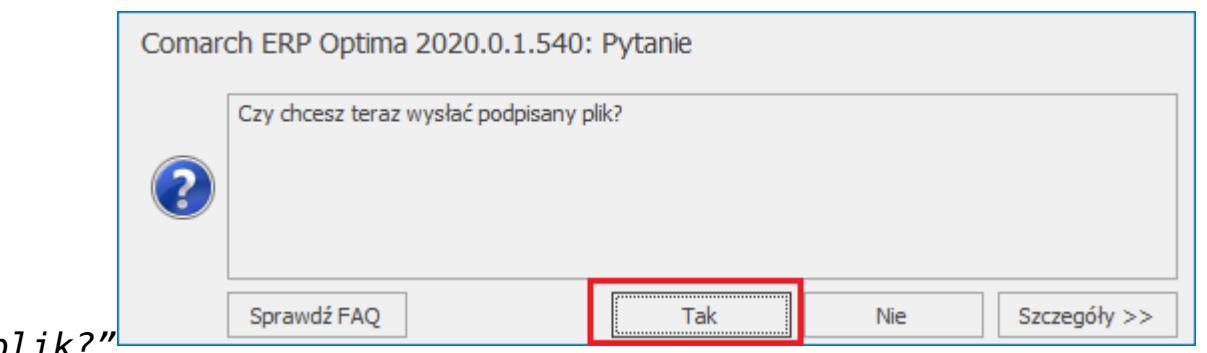

*plik?"*

Wybór opcji "Tak" powoduje wysłanie pliku JPK, który otrzyma na liście status: *Wysłano/Nie odebrano UPO.*

Wybór opcji "Nie" powoduje, że plik na liście otrzyma status *Podpisany podpisem zaufanym/Nie wysłano*, może on zostać wysłany później.

#### Wskazówka

- 1. Plik JPK Comarch ERP Optima zapisuje w katalogu ustawionym w *Konfiguracji Stanowiska/ Ogólne/ Jednolity Plik Kontrolny.* Każda firma ma swój katalog, a pliki przeznaczone do podpisu przez e-PUAP znajdują się w **podkatalogu o nazwie ePUAP**.
- 2. Za pomocą podpisu zaufanego możemy równocześnie podpisać wyłącznie jeden plik JPK. Nie ma możliwości podpisywania wielu plików jednocześnie.
- 3. Plik JPK podpisany podpisem zaufanym może zostać wysłany wyłącznie z tego komputera, na którym został skierowany do podpisu i podpisany.
- 4. Po wybraniu opcji wysyłki pliku JPK o statusie *Podpisany podpisem zaufanym/Nie wysłano –* jest on od razu wysyłany. Nie ma konieczności ponownego podpisywania pliku JPK. Pliki o tym statusie można wysyłać seryjnie z listy.
- 5. Usunięcie z listy pliku o statusie *Podpisany podpisem zaufanym/Nie wysłano* – usuwa również plik z podkatalogu E‑PUAP.
- 6. Pliku JPK o statusie *Podpisany podpisem zaufanym/Nie wysłano* nie można wysłać za pomocą podpisu

kwalifikowanego. Przy próbie takiej wysyłki pojawia się komunikat błędu.

7. Wysyłka pliku JPK za pomocą podpisu zaufanego nie jest dostępna z programu Comarch ERP Optima Biuro Rachunkowe.

Pobranie UPO zarówno dla plików podpisanych podpisem kwalifikowanym/niekwalifikowanym/zaufanym odbywa się po

JPK.

naciśnięciu ikony  $\left|\frac{\sqrt{2}}{2}\right|$ , która znajduje się na liście plików

# **[Czy istnieje możliwość](https://pomoc.comarch.pl/optima/pl/2023_5/index.php/dokumentacja/czy-istnieje-mozliwosc-importu-plikow-jpk_v7-do-rejestrow-vat/) [importu plików JPK\\_V7 do](https://pomoc.comarch.pl/optima/pl/2023_5/index.php/dokumentacja/czy-istnieje-mozliwosc-importu-plikow-jpk_v7-do-rejestrow-vat/) [rejestrów VAT?](https://pomoc.comarch.pl/optima/pl/2023_5/index.php/dokumentacja/czy-istnieje-mozliwosc-importu-plikow-jpk_v7-do-rejestrow-vat/)**

W wersji 2020.6.1 wprowadzono możliwość importu dokumentów z pliku JPK\_V7. Funkcjonalność działa analogicznie jak w przypadku pliku JPK\_VAT. Funkcja dostępna jest z poziomu JPK/

Import do rej. VAT po kliknięciu ikony <sup>rej. VAT</sup>

W przypadku plików JPK\_V7 nie są importowane do rejestru VAT występujące w pliku dokumenty techniczne wykazywane w polach P 33 (Podatek należny od towarów objętych spisem z natury), P 34 (Zwrot odliczonej lub zwróconej kwoty wydatkowanej na zakup kas rejestrujących), P\_35 (Podatek od wewnątrzwspólnotowego nabycia środków transportu) i P\_36 (Podatek od wewn. Nabycia towarów art. 103 ust. 5aa), jak również P\_44 (Korekta podatku naliczonego od nabycia środków

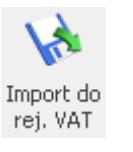

trwałych), P\_45 (Korekta podatku naliczonego od pozostałych nabyć), P\_46 (Korekta podatku naliczonego, o której mowa w art. 89b ust. 1 ustawy) i P\_47 (Korekta podatku naliczonego, o której mowa w art. 89b ust. 4 ustawy). W logu z operacji importu dla takich dokumentów pojawia się informacja: Dokument nie został zaimportowany ponieważ posiada wartości związane z dokumentami technicznymi w pliku JPK\_V7.

Jeżeli w pliku JPK V7 są uzupełnione kody JPK na dokumentach, to są one importowane na dokumenty w rejestrze VAT.

## **[Czy istnieje możliwość](https://pomoc.comarch.pl/optima/pl/2023_5/index.php/dokumentacja/czy-istnieje-mozliwosc-importu-plikow-jpk_vat-do-rejestrow-vat/) [importu plików JPK\\_VAT do](https://pomoc.comarch.pl/optima/pl/2023_5/index.php/dokumentacja/czy-istnieje-mozliwosc-importu-plikow-jpk_vat-do-rejestrow-vat/) [rejestrów VAT?](https://pomoc.comarch.pl/optima/pl/2023_5/index.php/dokumentacja/czy-istnieje-mozliwosc-importu-plikow-jpk_vat-do-rejestrow-vat/)**

Od wersji 2018.1.1 w programie Comarch ERP została wprowadzona możliwość importu plików JPK\_VAT do rejestrów VAT. Funkcja dostępna jest z poziomu *JPK/ Import do rej. VAT.* Po kliknięciu

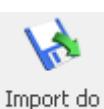

ikony <sup>rej. VAT</sup> otwierane jest okno *Import plików JPK VAT do* 

*rejestrów:*

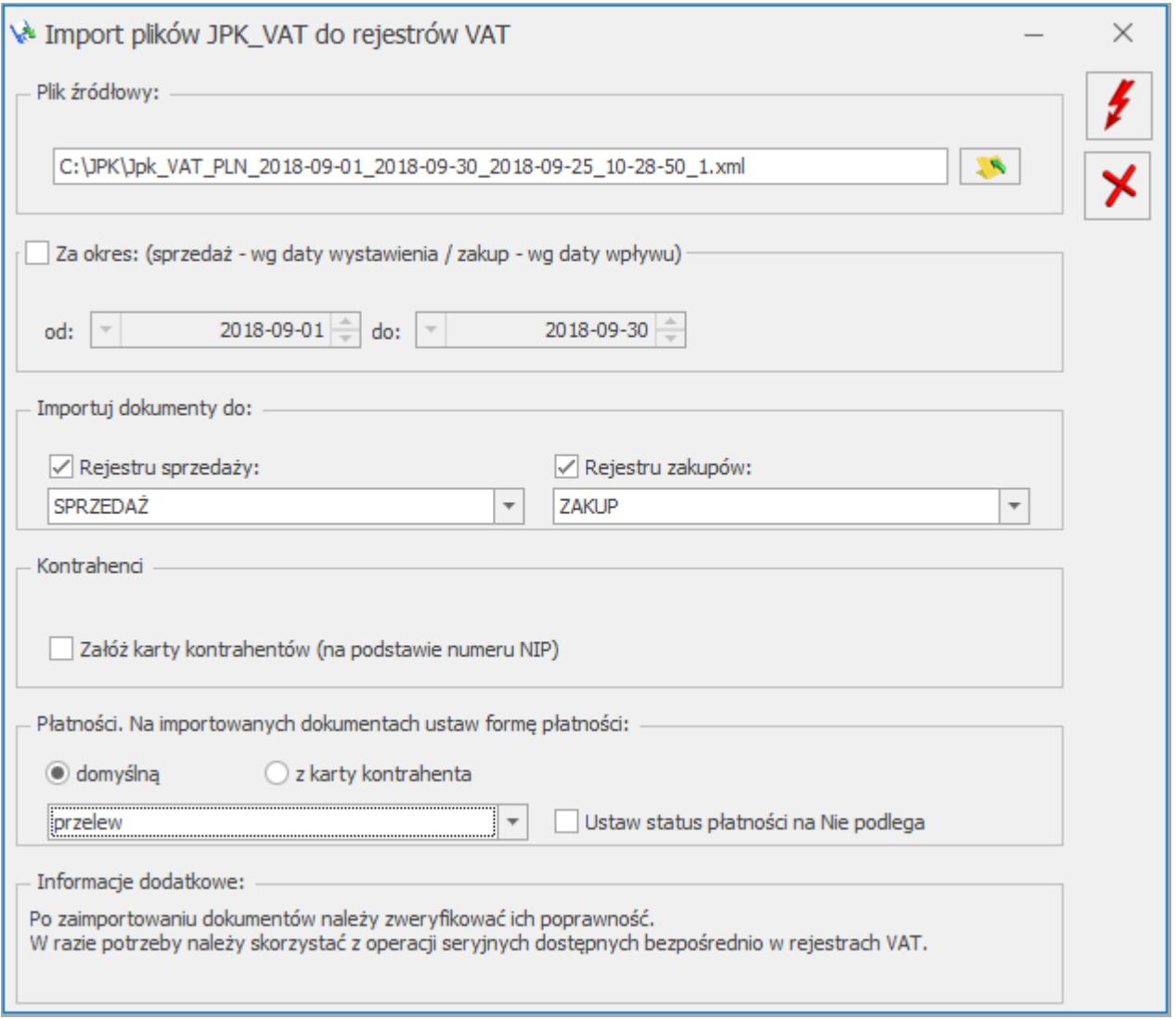

Na oknie po kliknięciu ikony **Willem Na oknie po kliknięciu ikony** . Wybór pliku należy wskazać źródłowy plik XML, z którego mają zostać importowane dane. Warunkiem powodzenia importu jest aby struktura wskazanego pliku była zgodna z wymaganą przez Ministerstwo Finansów strukturą JPK\_VAT(2) lub JPK\_VAT(3). W przypadku wybrania niewłaściwego typu pliku pojawia się stosowne ostrzeżenie i import danych nie jest możliwy.

Kliknięcie ikony *Uruchom import* powoduje zaczytanie danych z pliku JPK\_VAT do bazy. Ikona jest aktywna po wskazaniu poprawnego pliku JPK\_VAT oraz zaznaczeniu rejestru sprzedaży i/lub rejestru zakupu do importu.

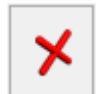

Wybranie opcji *Zamknij okno* powoduje rezygnację z importu i zamknięcie okna.

#### Uwaga

Pliki JPK VAT nie posiadają wszystkich potrzebnych informacji występujących na dokumentach w rejestrze VAT, dlatego też przy imporcie przyjmowane są pewne uproszczenia np. co do formy płatności, rodzaju transakcji, waluty, stawki VAT, opisu, kolumny KPiR, stanu dokumentu zwykły/wewnętrzny itp. **W związku z tym po zaimportowaniu dokumentów należy zweryfikować ich poprawność.** 

W razie potrzeby należy skorzystać z operacji seryjnych dostępnych bezpośrednio w rejestrach VAT.

- 1. Na zaimportowanych dokumentach do rejestru zakupu VAT domyślnie ustawiane są odliczenia na TAK. Jeżeli więc na dokumencie przed eksportem do pliku JPK\_VAT znajdowały się pozycje z odliczeniami na NIE oraz na TAK, wówczas do pliku zostaną wyeksportowane (a tym samym zaimportowane z niego) tylko te pozycje mające odliczenia na TAK. W przypadku odliczeń WARUNKOWO, po eksporcie do pliku te pozycje są mnożone przez szacunkowy współczynnik struktury sprzedaży. W związku z tym wartość brutto na zaimportowanym dokumencie w rejestrze zakupu VAT nie zawsze będzie się zgadzać z wartością brutto dokumentu sprzed eksportu do pliku JPK\_VAT.
- 2. W przypadku rejestrów sprzedaży VAT w kolumnie *Uwzględniaj w proporcji* ustawiane są domyślne wartości dla poszczególnych stawek VAT:
	- Uwzględniaj dla stawek: 23%, 8%, 5%, 0%
	- Tylko w mianowniku dla stawki ZW
	- Nie uwzględniaj dla stawki NP.
- 3. W przypadku ustawionego w *Konfiguracji Firmy/ Księgowość/ Parametry* rodzaju księgowości **księga podatkowa**, na pozycjach zaimportowanych dokumentów w

rejestrze sprzedaży VAT ustawiana jest kolumna KPiR *Sprzedaż*, natomiast na dokumentach w rejestrze zakupu VAT kolumna *10.Towary*.

- 4. Jeżeli ustawiony jest rodzaj księgowości **ewidencja ryczałtowa**, na pozycjach zaimportowanych dokumentów w rejestrze sprzedaży VAT ustawiana jest stawka dla ryczałtu 3,00%.
- 5. Jeżeli w pliku JPK\_VAT znajdowały się dokumenty z pozycjami wykazywanymi w deklaracji VAT-7 w polach: **36-39** i **47-50***,* a więc wynikające z zastosowania na dokumentach atrybutów JPK\_VAT, pozycje te nie zostaną zaimportowane do rejestru VAT z pliku JPK\_VAT.

Uwaga

Na zaimportowanych dokumentach zostanie prawidłowo ustawiona data rozliczenia w deklaracji VAT-7 jedynie w bazach, które za dany okres czasu rozliczają VAT metodą zwykłą. Jeśli w bazie docelowej wybrana jest metoda kasowa, wówczas należy ponownie zweryfikować datę uwzględnienia w deklaracji na poszczególnych dokumentach.

## **[W jaki sposób można](https://pomoc.comarch.pl/optima/pl/2023_5/index.php/dokumentacja/w-jaki-sposob-mozna-wygenerowac-plik-jpk_v7/) [wygenerować plik JPK\\_V7?](https://pomoc.comarch.pl/optima/pl/2023_5/index.php/dokumentacja/w-jaki-sposob-mozna-wygenerowac-plik-jpk_v7/)**

Od wersji 2020.6.1 plik JPK\_V7 możemy wygenerować z poziomu zakładki JPK/Pliki JPK\_V7 lub Rejestr VAT/Pliki JPK V7 .

### Eksport plików JPK\_V7:

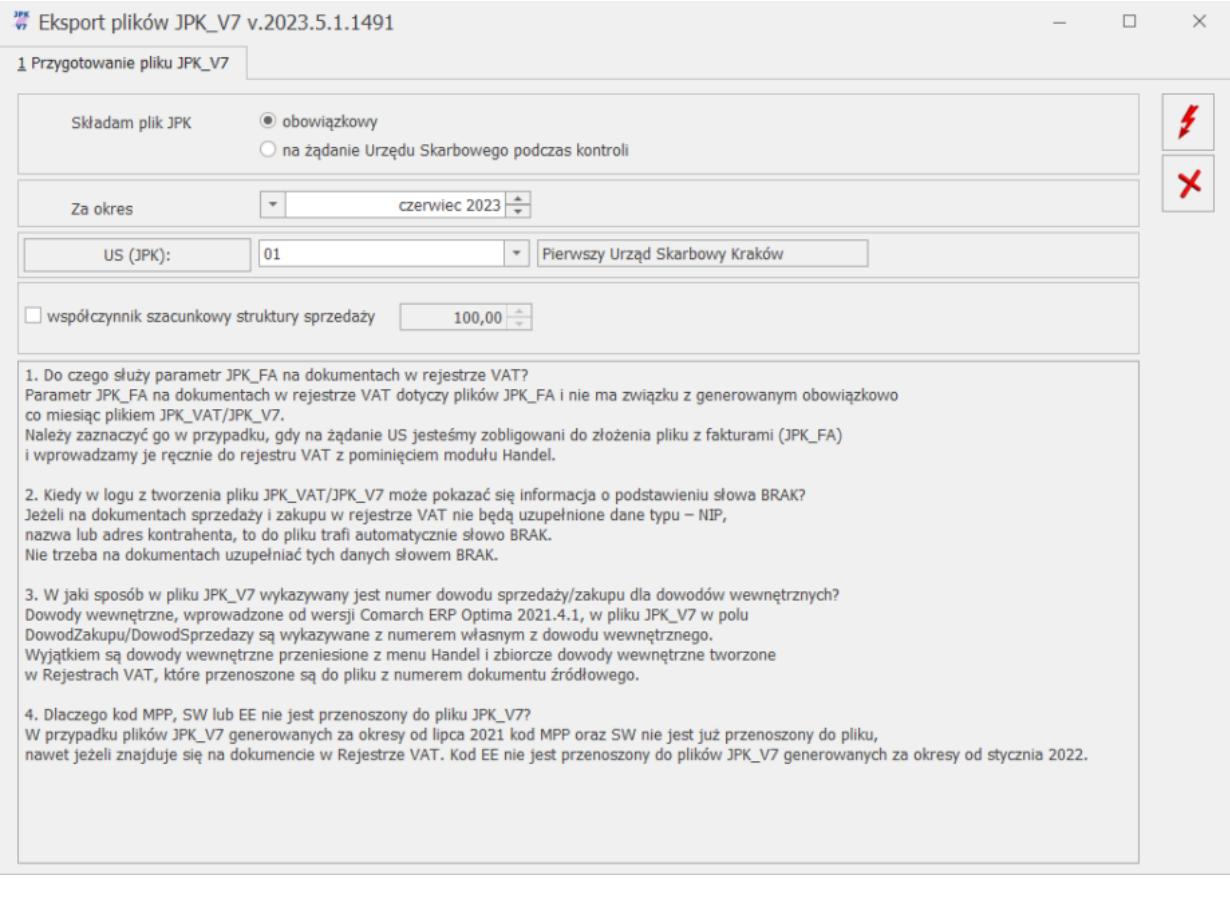

Po kliknięciu ikony *Utwórz plik* następuje wygenerowanie pliku JPK\_V7 za wskazany okres. Wygenerowany plik składa się z dwóch części – deklaracyjnej i ewidencyjnej lub tylko jednej z nich. W przypadku rozliczenia VAT miesięcznego i za trzeci miesiąc kwartału dla rozliczenia kwartalnego VAT otwierane jest okno z częścią deklaracyjną pliku:

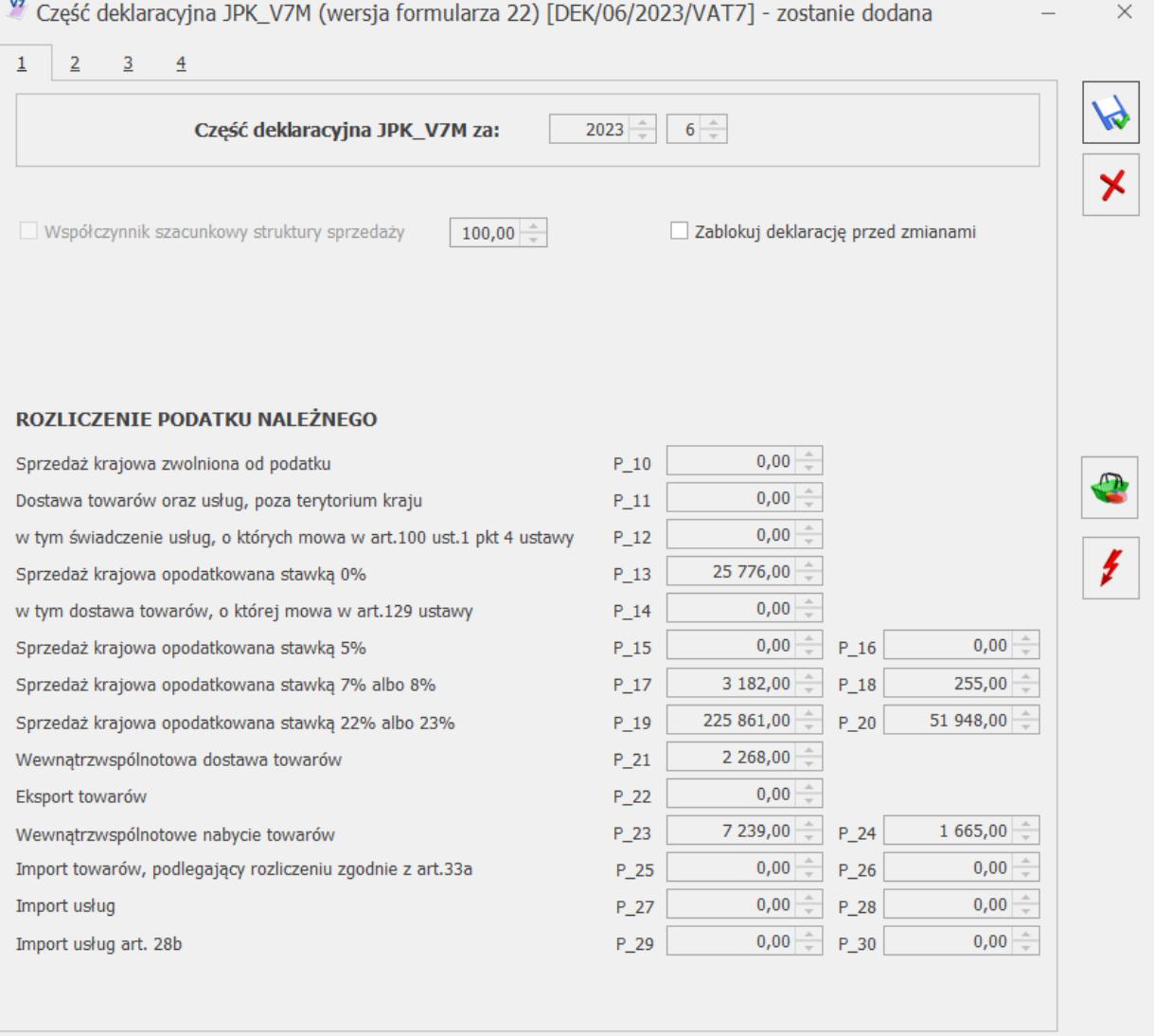

W przypadku kwartalnego rozliczania podatku VAT, pliki JPK\_V7 za 2 pierwsze miesiące kwartału zawierają wyłącznie część ewidencyjną (bez części deklaracyjnej), natomiast plik za ostatni miesiąc kwartału zawiera zarówno część ewidencyjną, jak i deklaracyjną. Dla miesięcznego okresu rozliczania podatku VAT, pliki JPK\_V7 zawierają obie części – deklaracyjną i ewidencyjną.

W związku z tym w przypadku kwartalnej metody rozliczania podatku VAT, jeżeli plik generowany jest za dwa pierwsze miesiące kwartału, po kliknięciu ikony

*Utwórz plik* następuje od razu utworzenie części ewidencyjnej pliku JPK\_V7 bez otwarcia formularza z częścią deklaracyjną.

Plik JPK\_V7 zawierający część deklaracyjną przed wysłaniem musi zostać zatwierdzony poprzez zaznaczenie na nim parametru **Zablokuj deklarację przed zmianami**.

**[Dlaczego w firmie](https://pomoc.comarch.pl/optima/pl/2023_5/index.php/dokumentacja/dlaczego-w-firmie-rozliczajacej-zakupy-struktura-sprzedazy-dokumenty-zakupu-sa-w-prawidlowej-wysokosci-wykazane-w-deklaracji-vat-7-a-do-pliku-jpk-trafiaja-w-calosci/) [rozliczającej zakupy](https://pomoc.comarch.pl/optima/pl/2023_5/index.php/dokumentacja/dlaczego-w-firmie-rozliczajacej-zakupy-struktura-sprzedazy-dokumenty-zakupu-sa-w-prawidlowej-wysokosci-wykazane-w-deklaracji-vat-7-a-do-pliku-jpk-trafiaja-w-calosci/) [strukturą sprzedaży](https://pomoc.comarch.pl/optima/pl/2023_5/index.php/dokumentacja/dlaczego-w-firmie-rozliczajacej-zakupy-struktura-sprzedazy-dokumenty-zakupu-sa-w-prawidlowej-wysokosci-wykazane-w-deklaracji-vat-7-a-do-pliku-jpk-trafiaja-w-calosci/) [dokumenty zakupu są w](https://pomoc.comarch.pl/optima/pl/2023_5/index.php/dokumentacja/dlaczego-w-firmie-rozliczajacej-zakupy-struktura-sprzedazy-dokumenty-zakupu-sa-w-prawidlowej-wysokosci-wykazane-w-deklaracji-vat-7-a-do-pliku-jpk-trafiaja-w-calosci/) [prawidłowej wysokości](https://pomoc.comarch.pl/optima/pl/2023_5/index.php/dokumentacja/dlaczego-w-firmie-rozliczajacej-zakupy-struktura-sprzedazy-dokumenty-zakupu-sa-w-prawidlowej-wysokosci-wykazane-w-deklaracji-vat-7-a-do-pliku-jpk-trafiaja-w-calosci/) [wykazane w deklaracji](https://pomoc.comarch.pl/optima/pl/2023_5/index.php/dokumentacja/dlaczego-w-firmie-rozliczajacej-zakupy-struktura-sprzedazy-dokumenty-zakupu-sa-w-prawidlowej-wysokosci-wykazane-w-deklaracji-vat-7-a-do-pliku-jpk-trafiaja-w-calosci/) [VAT-7 a do pliku JPK](https://pomoc.comarch.pl/optima/pl/2023_5/index.php/dokumentacja/dlaczego-w-firmie-rozliczajacej-zakupy-struktura-sprzedazy-dokumenty-zakupu-sa-w-prawidlowej-wysokosci-wykazane-w-deklaracji-vat-7-a-do-pliku-jpk-trafiaja-w-calosci/) [trafiają w całości?](https://pomoc.comarch.pl/optima/pl/2023_5/index.php/dokumentacja/dlaczego-w-firmie-rozliczajacej-zakupy-struktura-sprzedazy-dokumenty-zakupu-sa-w-prawidlowej-wysokosci-wykazane-w-deklaracji-vat-7-a-do-pliku-jpk-trafiaja-w-calosci/)**

Aby do pliku JPK\_VAT przeszła tylko ta część z faktury, która ma odliczenia warunkowo, należy podczas generowania pliku JPK\_VAT zaznaczyć parametr "współczynnik szacunkowy struktury sprzedaży" i wskazać taką wartość współczynnika jaka wskazywana jest na deklaracji VAT-7.